## Opt-out Web Forms From Automatic Bot Detection

This article applies to:

First, click here to learn more about Web Form Bot Security

This article will show you how to turn off Bot Detection on your Max Classic web forms.

- 1. Go to the campaign that contains the web form that you want to configure
- 2. Double-click the web form goal

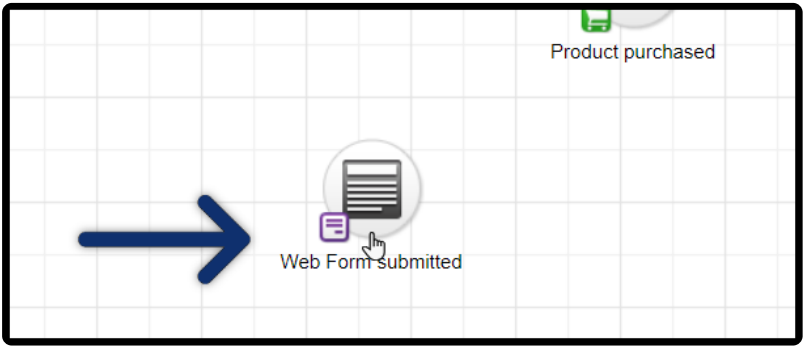

## 3. Click on the Settings tab

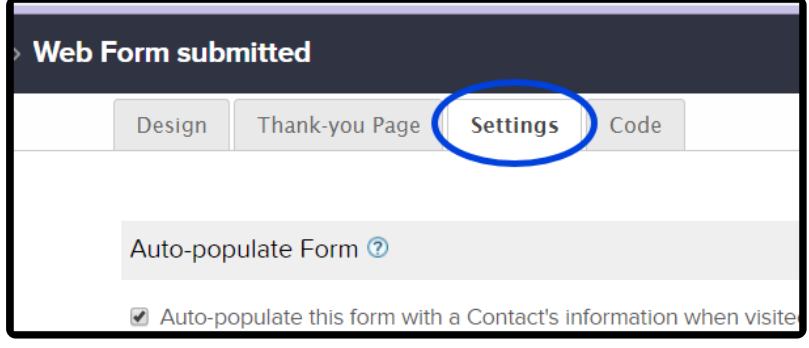

4. Check the box, "Don't use Google reCAPTCHA for spambot detection. "

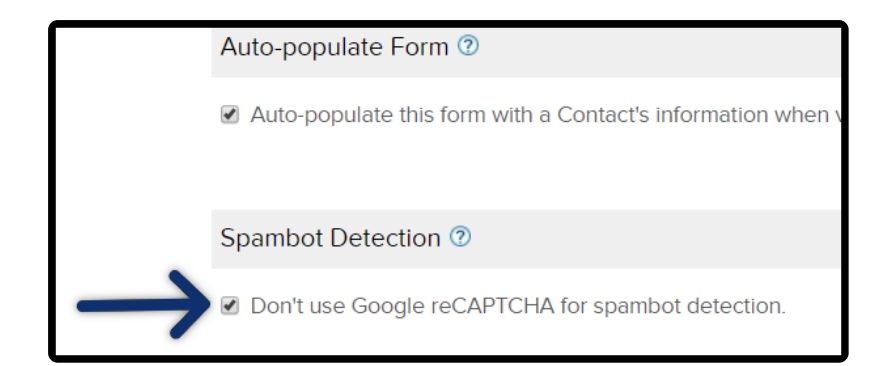

Important note! In the near future this feature will no longer be optional and will be enabled for all Max Classic web forms. For now, the "opt-out" box will allow you to select certain web forms to be exempt from this security enhancement so you have some time to make make any necessary process changes.